# **Suspensión temporal de estudios**

**Semestre 2024 - 2**

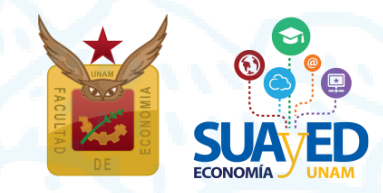

**International Febrero 2024**

## **Instructivo**

## Trámite para la suspensión temporal de estudios

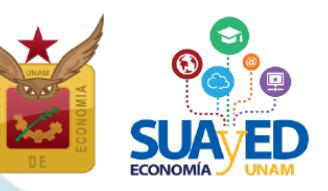

#### **Generalidades**

#### **¿Qué es la suspensión temporal de estudios?**

Es un trámite que permite solicitar, suspensión temporal de tus estudios, en los términos que marca el artículo 23 del Reglamento General de Inscripciones (RGI) de la Universidad Nacional Autónoma de México (UNAM). [1](#page-1-0) Para ello, se solicita la autorización del Consejo Técnico de la Facultad la autorización, para el semestre en curso y se justifica a la causa.

### **Procedimiento de solicitud para el estudiantado del SUAyED Economía**

#### **¿Cómo iniciar el trámite?**

1. Entra a la plataforma del SUAyED [http://sua.economia.unam.mx](http://sua.economia.unam.mx/) con tu usuario *(número de cuenta que consta de 9 dígitos)* y contraseña

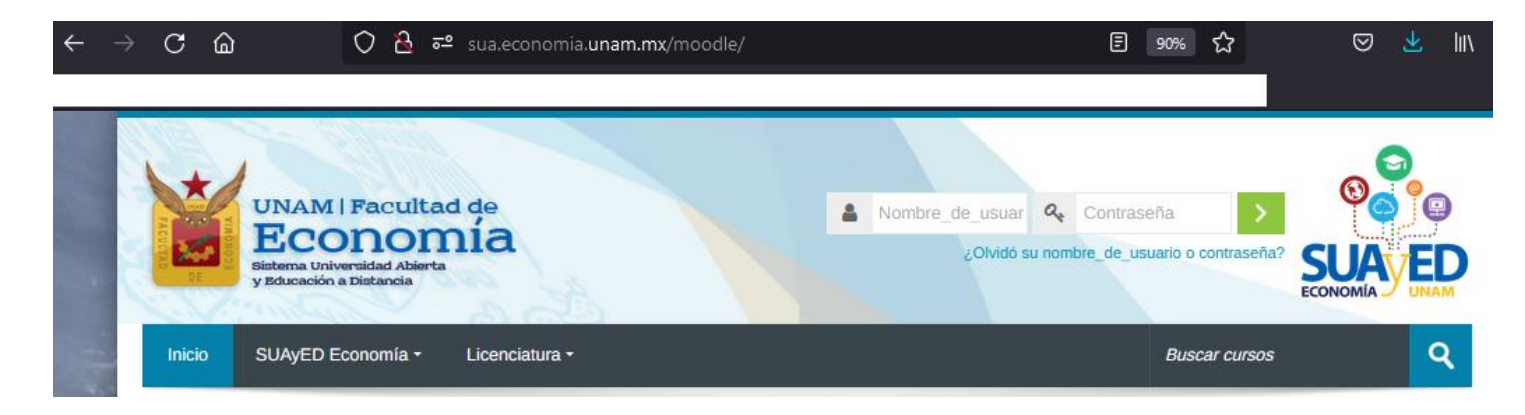

<https://www.dgae-siae.unam.mx/acerca/normatividad.html#leg-3>

suayed.economia.unam.mx

(55) 5622 2129

*2*

<span id="page-1-0"></span><sup>1</sup> **Art. 23 RGI UNAM** En cada Ciclo de estudios, a petición expresa del alumno, el consejo técnico podrá autorizar la suspensión de estudios hasta por un año lectivo, sin que se afecten los plazos previstos en este reglamento. En casos excepcionales y plenamente justificados, el consejo técnico podrá ampliar dicha suspensión; en caso de una interrupción mayor de tres años a su regreso el alumno deberá aprobar el examen global que establezca el consejo técnico de la facultad o escuela correspondiente.

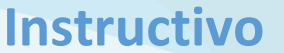

Trámite para la suspensión temporal de estudios

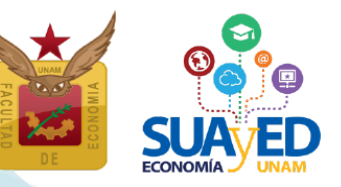

*3*

2. Ingresa a la oficina virtual

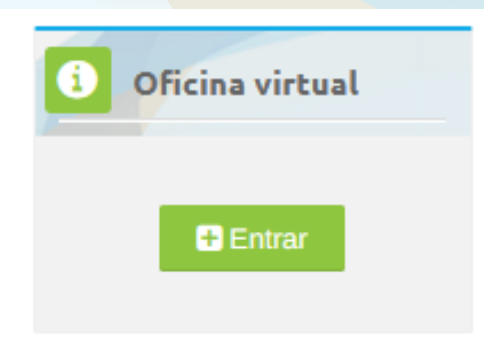

3. Localiza el módulo de Suspensión temporal de estudios y da clic en el botón Entrar

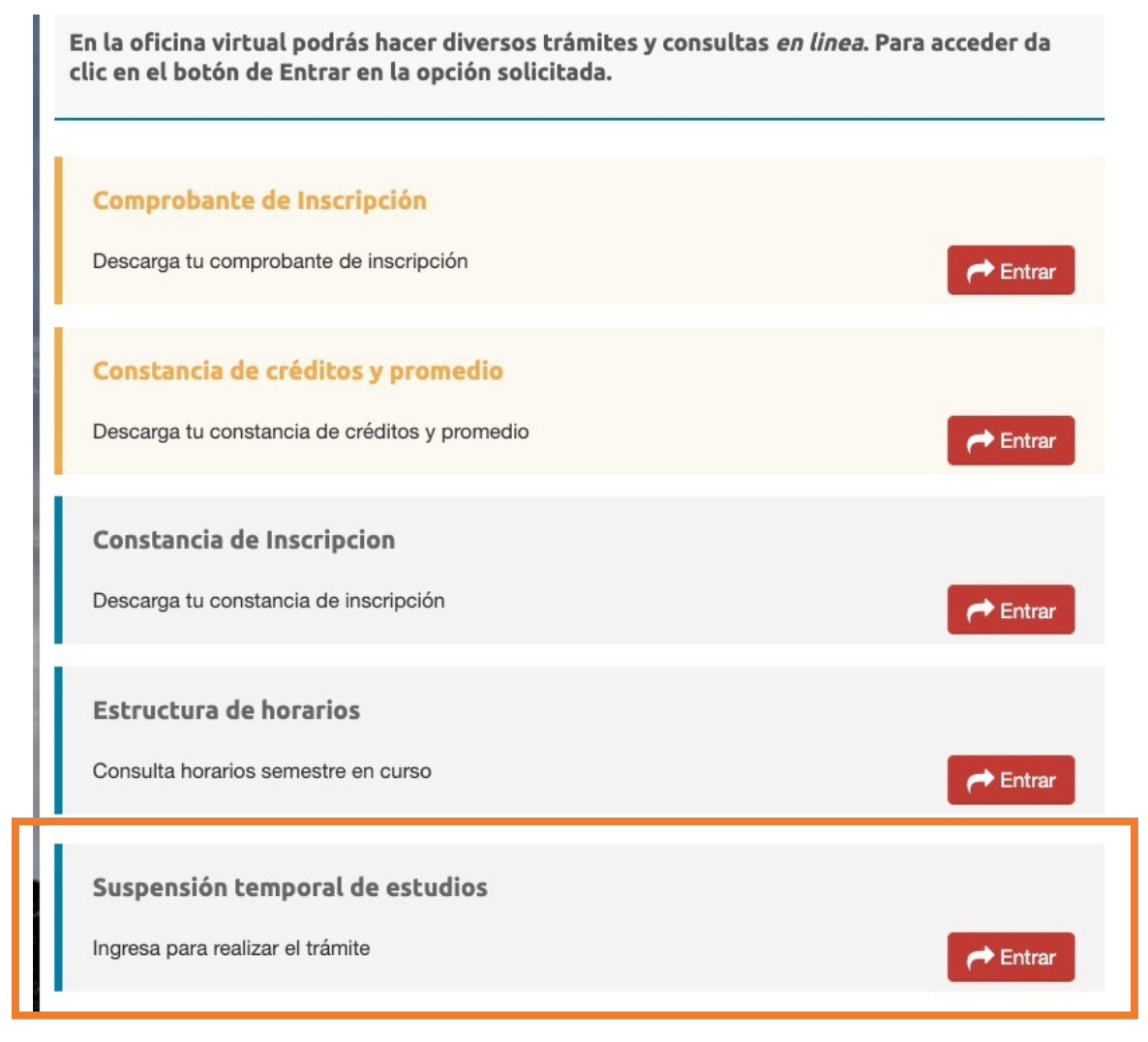

## **Instructivo**

## Trámite para la suspensión temporal de estudios

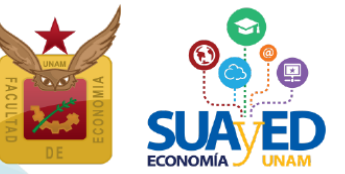

*4*

4. Como primera pantalla se muestra la Cédula de identificación. Revisa que los datos que se muestran sean correctos y en su defecto actualizarlos. Una vez capturados todos los campos requeridos, da clic en Guardar y Continuar.

Cédula de identificación

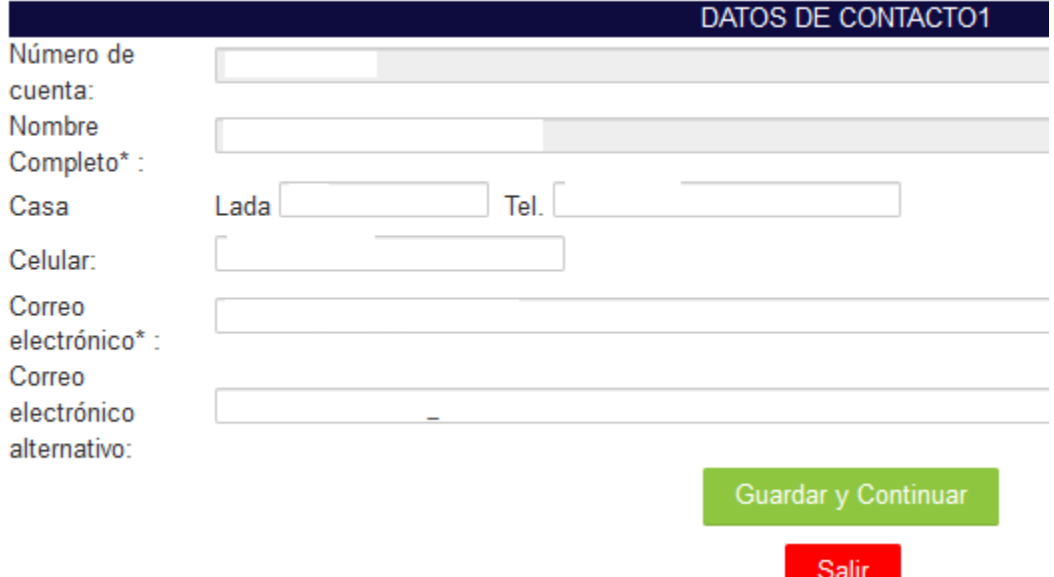

5. Llena el formulario de la solicitud.

Deberás escribir los motivos para realizar el trámite y la dirección de domicilio solo con **LETRAS MAYÚSCULAS Y SIN ACENTOS.** Esta información es requisito para presentar la solicitud al H. Consejo Técnico de la Facultad. Para la redacción de los motivos se cuenta con un máximo de 255 caracteres. Al finalizar da clic en el botón de Guardar.

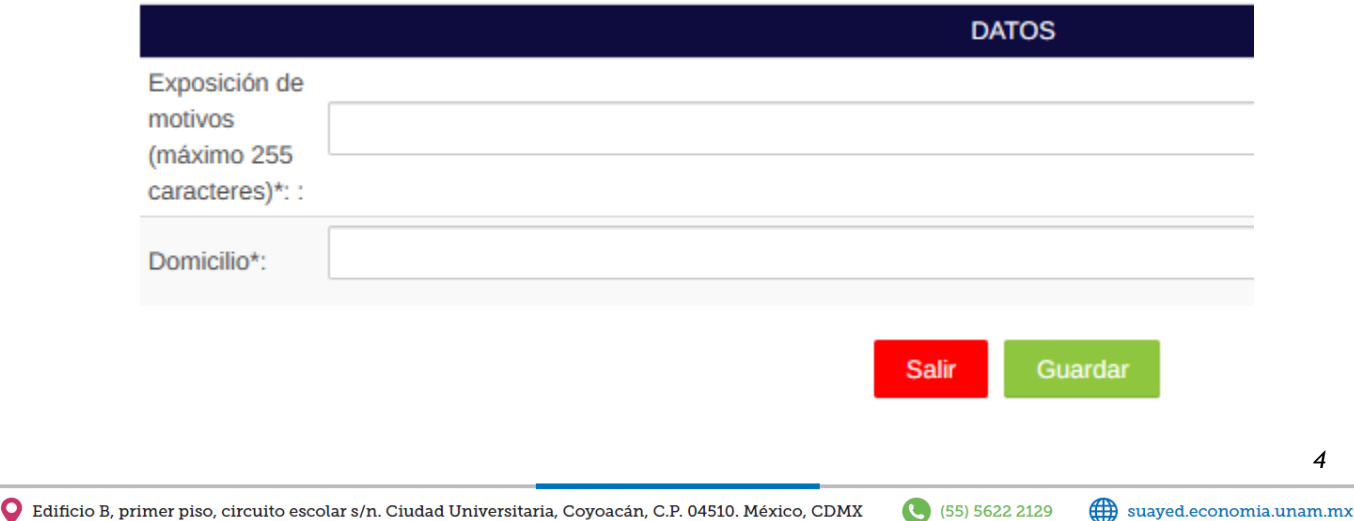

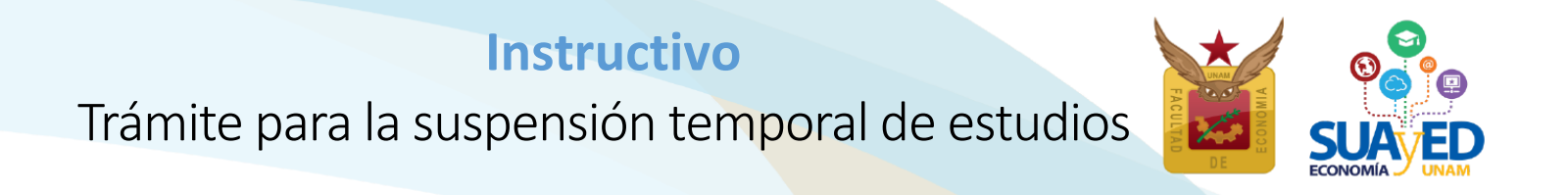

6. Una vez que hayas guardado la información, deberás dar clic en el botón Descarga formato

## Oficina virtual

#### **Baja Temporal**

#### Se ha guardado correctamente la información para el trámite

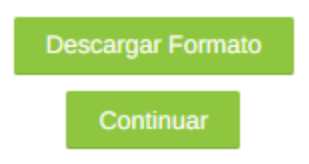

Se abre en PDF el formato de la solicitud con los datos generales del interesado, mismos que deberán ser complementados con domicilio y motivos.

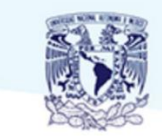

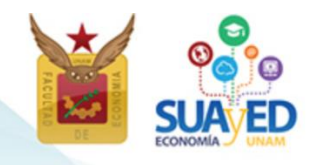

SOLICITUD DE SUSPENSIÓN TEMPORAL DE ESTUDIOS

MTRA. LORENA RODRIGUEZ LEÓN PRESIDENTA DEL H. CONSEJO TÉCNICO DE LA FACULTAD DE ECONOMÍA PRESENTE:

Me permito presentar ante usted mi solicitud de suspensión temporal de estudios de la licenciatura en Economía durante el semestre 20242, del 29 de enero de 2024 al 26 de mayo de 2024, con base en lo establecido en el artículo 23 del Reglamento General de Inscripciones aprobado por el H. Consejo Universitario el 1º de julio de 1997.

**Debes descargar, imprimir, firmar y escanear en formato PDF.**

#### Características de la firma

- o Debe ser autógrafa, no digital
- o Deberás usar tinta azul
- o Debe coincidir con la identificación que se adjuntará a la solicitud

Edificio B, primer piso, circuito escolar s/n. Ciudad Universitaria, Coyoacán, C.P. 04510. México, CDMX

suayed.economia.unam.mx

(55) 5622 2129

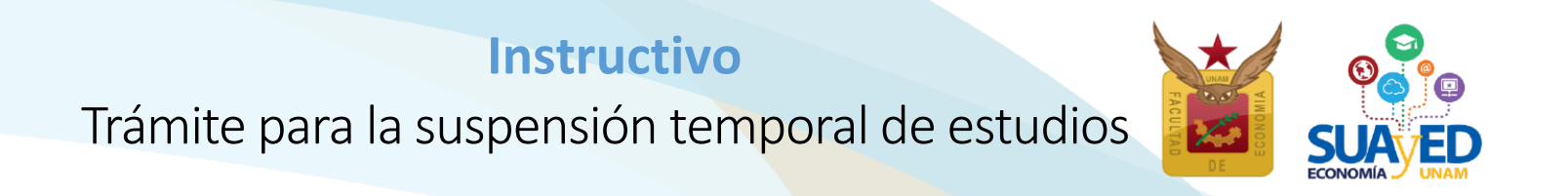

- 7. Da clic para regresar la plataforma, con las flechas del navegador, y envía en un solo archivo de PDF los siguientes documentos:
	- Formato de solicitud debidamente firmado
	- Comprobante de inscripción, *solo en caso de que hayas realizado la inscripción de asignaturas para el semestre 2024-2*
	- Identificación, se aceptan la credencial UNAM o la credencial INE vigente, por ambos lados
	- Historial académico, se consulta en el Sistema Integral de Administración Escolar (SIAE) de la Dirección General de Administración Escolar (DGAE)<sup>[2](#page-5-0)</sup>

Selecciona la ubicación del archivo con el botón Examinar

#### Oficina Virtual > Documento de baja temporal

En caso de NO subir un documento válido, se cancela la peticion de baja temporal.

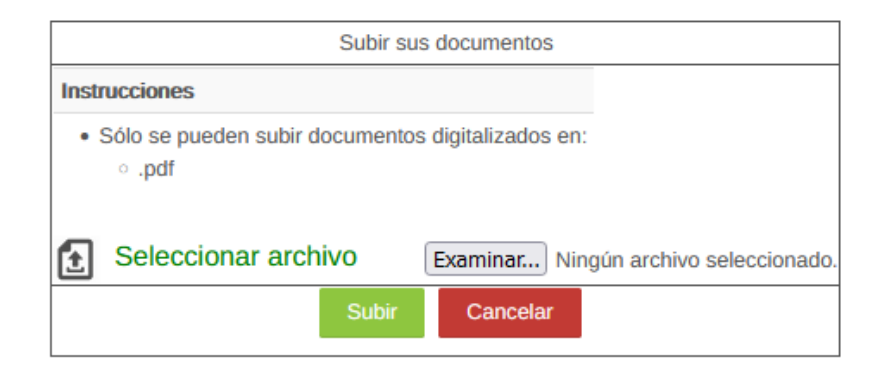

Para que se guarde el archivo PDF debes dar clic en el botón Subir.

<span id="page-5-0"></span><sup>2</sup> Vínculo al Sistema Integral de Administración Escolar (SIAE) [http://www.dgae-siae.unam.mx](http://www.dgae-siae.unam.mx/)

En caso de no contar con el NIP para ingresar deberás solicitarlo enviando un correo electrónico al Mtro. Ignacio Cruz López [suamoodle@gmail.com](mailto:suamoodle@gmail.com) con: Nombre completo, número de cuenta y adjuntando alguna identificación (credencial UNAM o INE) o al teléfono 5556222136, en horarios de atención del SUAyED

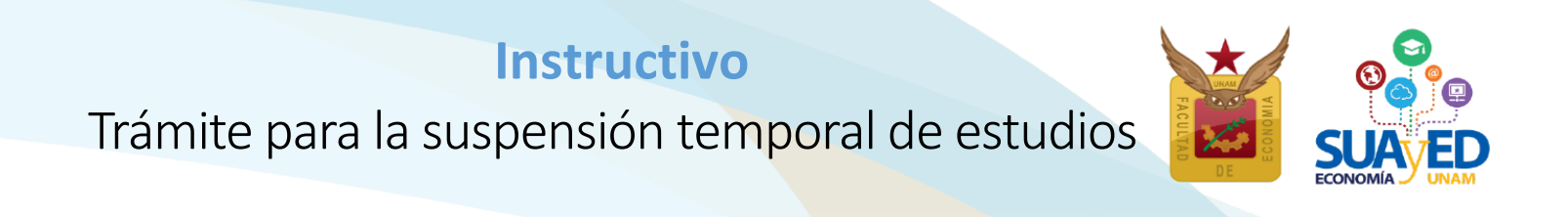

Si el registro quedó ingresado se hizo correctamente, aparecerá el siguiente mensaje en una ventana emergente y deberás dar clic en botón de Aceptar.

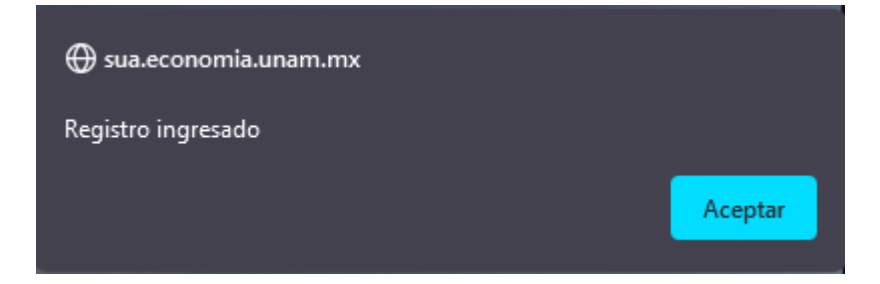

8. Para finalizar aparece la siguiente pantalla

El archivo subió con éxito con la siguiente información:

Documentos en espera de autorización

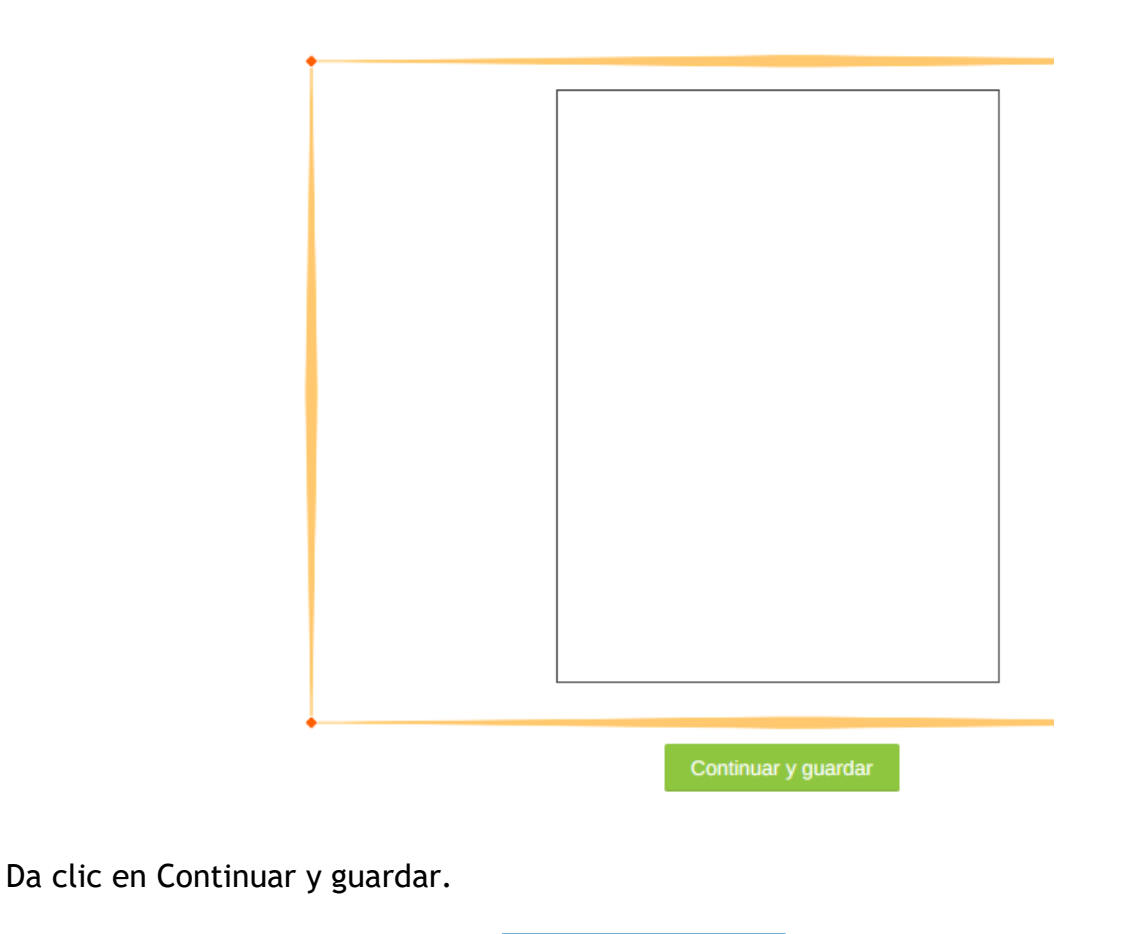

(55) 5622 2129

*7*

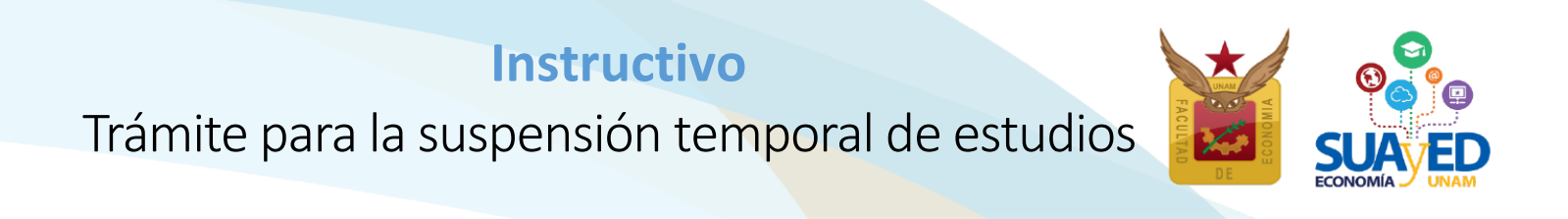

Aparece la siguiente pantalla, como acuse de recibo.

Oficina Virtual > Documento de baja temporal

#### Se ha guardado correctamente el envío de la documentación para iniciar el trámite

Se revisará que el archivo PDF contenga los requisitos correctos y sea legible.

Si la documentación es válida y está completa, se iniciará el trámite. En cuanto se tenga el acuerdo institucional con la resolución de la baja temporal, se enviará el documento a la dirección de correo electrónico registrada en la presente solicitud.

En caso contrario, si la documentación no es válida o está incompleta, se notificará a la dirección de correo electrónico registrada en la presente solicitud, para que se pueda volver a enviar el archivo PDF y su contenido, realizando nuevamente el proceso.

**¿Cuáles son las fechas para iniciar el trámite?**

El módulo para enviar la documentación completa estará disponible a partir del 29 de enero 2024 de las 10:00 horas y hasta las 13:00 horas del 6 de abril 2024.

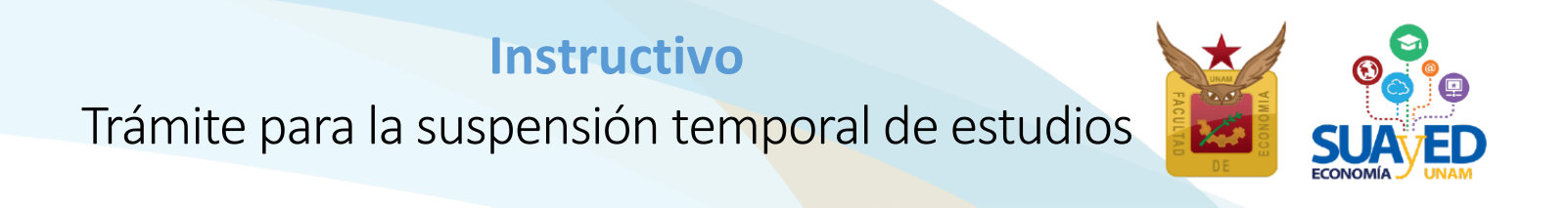

#### **Autorización del trámite**

#### **¿Qué pasa con cada solicitud?**

- 1. Se presenta la solicitud ante la Comisión de Asuntos Estudiantiles (CAE) de la Facultad, para su revisión
- 2. Se presenta al H. Consejo Técnico de la Facultad para su aprobación
- 3. Una vez aprobada se realizan las gestiones ante la DGAE y se notifica por correo electrónico al solicitante.

## Estudiantado de primer ingreso

**Podrá realizar este trámite una vez que la Dirección General de Administración Escolar, haya concluido todo el proceso de ingreso, y esto se puede verificar en la página del Sistema Integral de Administración Escolar.**

**http://www.dgae-siae.unam.mx**

**Si, la DGAE ya concluyó tu ingreso y aún estás dentro del periodo de recepción de documentos, puedes enviar tu solicitud junto con el resto de la documentación, a excepción del historial académico, este no es necesario que lo envíes.**

suayed.economia.unam.mx

## **Instructivo**

Trámite para la suspensión temporal de estudios

#### **Consideraciones importantes**

#### **¿Qué pasa durante el periodo que cubre la suspensión de estudios?**

- Se cancela la inscripción en las asignaturas registradas (ordinario, extraordinario especial y mensual). Si tuvieras calificaciones aprobatorias, estas se eliminan del historial académico, deberás volver a cursar las asignaturas.
- No procederá el registro de exámenes extraordinarios (regulares e intersemestrales) que se inscriben en la recta final del semestre.
- Pierden vigencia los derechos asociados con la inscripción en ordinario, incluyendo la vigencia de la credencial y del seguro de salud. Tampoco se puede participar en los cursos o actividades que ofrece la Facultad y/o la UNAM.
- El semestre de ingreso y por lo tanto la generación a la que perteneces no cambia, solo se recorre el tiempo en semestres para terminar la carrera, por lo que al terminar el periodo otorgado serás alumno irregular debido a que no tendrás el avance de créditos de acuerdo con tu semestre de ingreso.

### **Reincorporación**

#### **¿Qué pasa cuando se termina el periodo que cubre la suspensión de estudios?**

- Se suspenderán los estudios para el semestre en curso, por lo que podrás reinscribirte en el semestre siguiente sin mayor trámite, de acuerdo con el instructivo y calendario que se publique para la reinscripción.
- En su defecto, se puede ampliar la suspensión un semestre adicional, pero debe volver a realizarse el trámite.

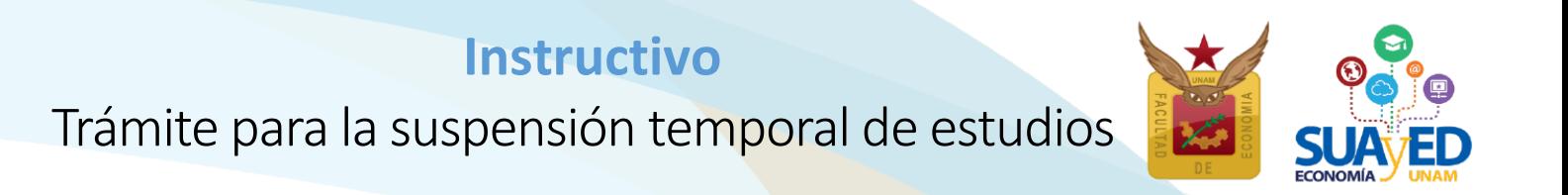

#### **Dudas y comentarios**

Lic. Mariana Díaz de León Ávila Asuntos estudiantiles SUAyED Economía

> [suayed\\_estudiantiles@economia.unam.mx](mailto:suayed_estudiantiles@economia.unam.mx) 5556222124

#### **Vínculos de interés**

Calendario escolar semestre 2024-2 [http://www.economia.unam.mx/suayed/20242/CEsc242.pdf](http://www.economia.unam.mx/suayed/20242/CEsc242.pdf%0d)

Calendario de trámites 2024-2

[http://www.economia.unam.mx/suayed/20242/CTram242.pdf](http://www.economia.unam.mx/suayed/20242/CTram242.pdf%0d)

Dudas frecuentes <http://sua.economia.unam.mx/moodle/mod/page/view.php?id=43022>

Canal YouTube <https://www.youtube.com/channel/UCUskXnc8DiAdjidCCHnMJaA>